### **Lernziele**

Wir zeigen Ihnen an einem Beispiel, wie eine Zahlungsvereinbarung hinterlegt werden kann. Außerdem erfahren Sie am Ende dieses Kurses, wie der Kaufvertrag gedruckt wird.

Das E-Learning liegt im interaktiven Modus, im Präsentationsmodus und im Filmmodus vor. Wechseln Sie bei Bedarf den Modus mit Hilfe der Recorder-Funktion.

#### **Lernziele**

**Sie sind in der Lage.**

- **eine Zahlungsvereinbarung einzupflegen**
- **den Kaufvertrag zu drucken**

# **Zahlungsvereinbarung einpflegen**

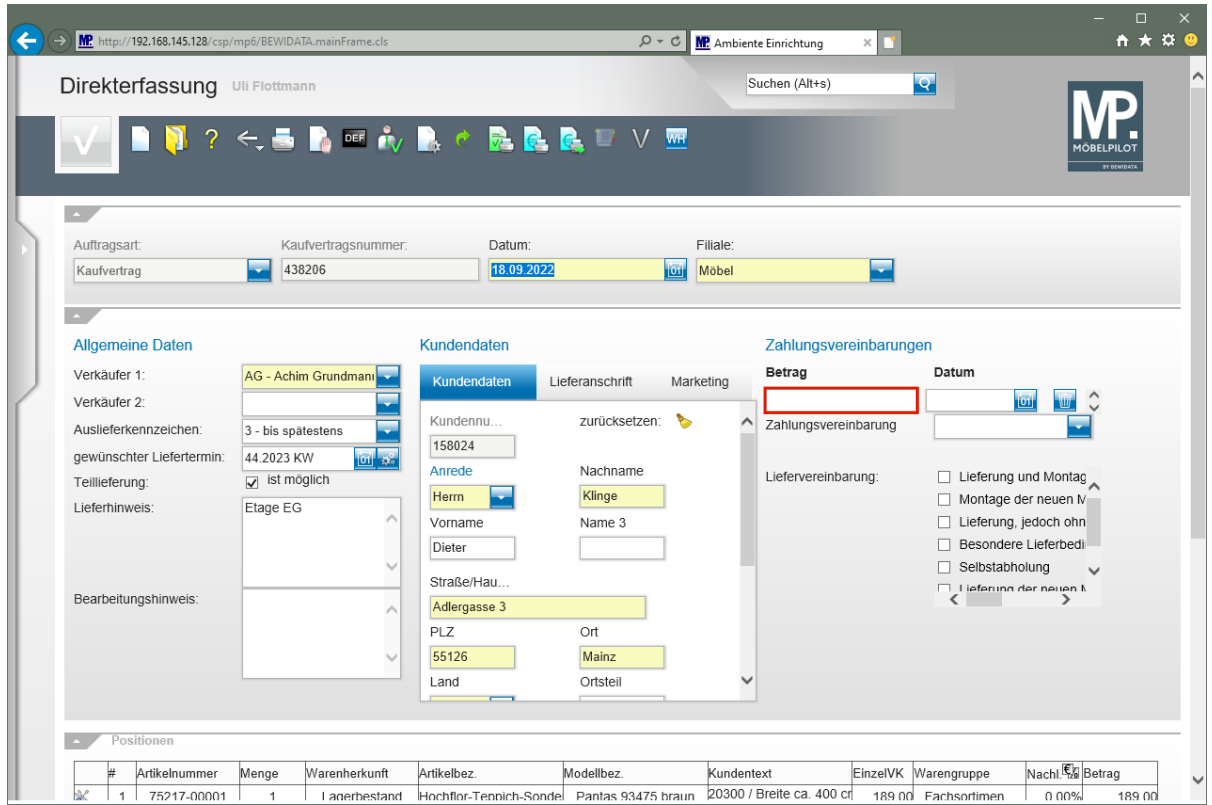

Klicken Sie auf das Eingabefeld **Betrag**.

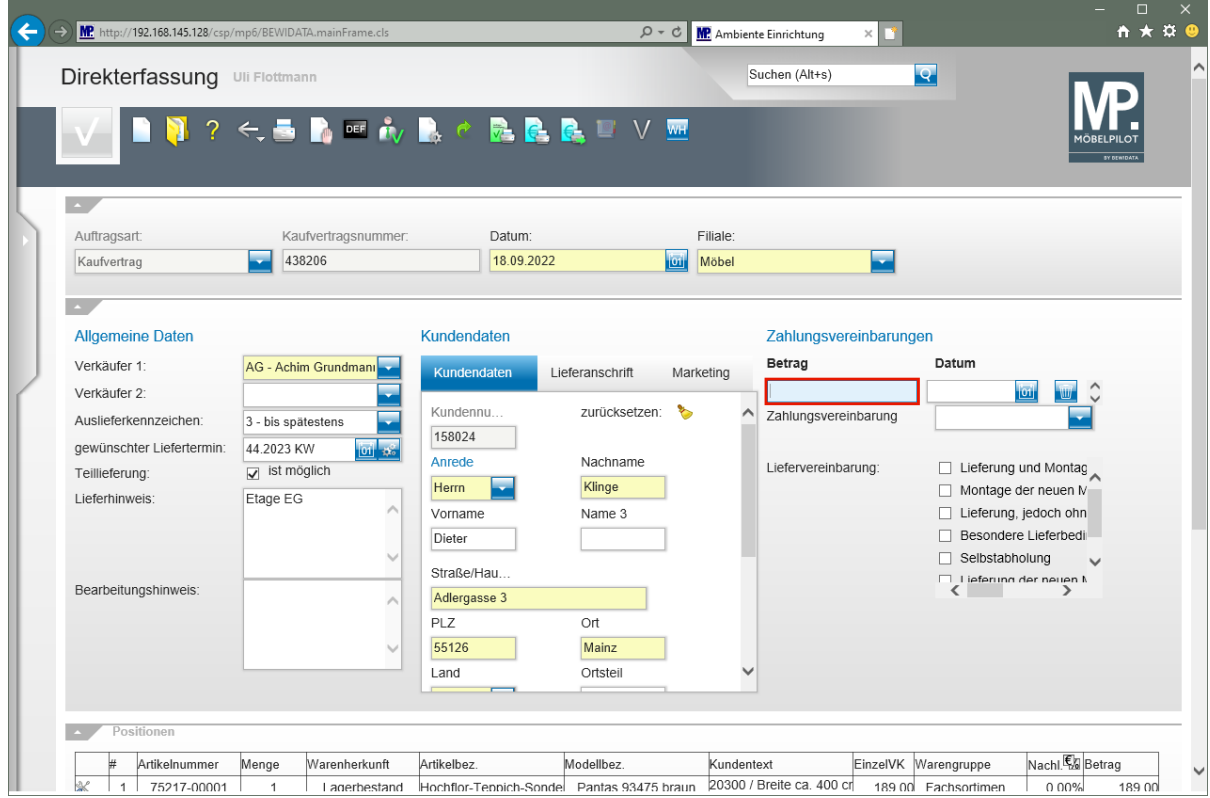

Geben Sie **2165** im Feld **Betrag** ein.

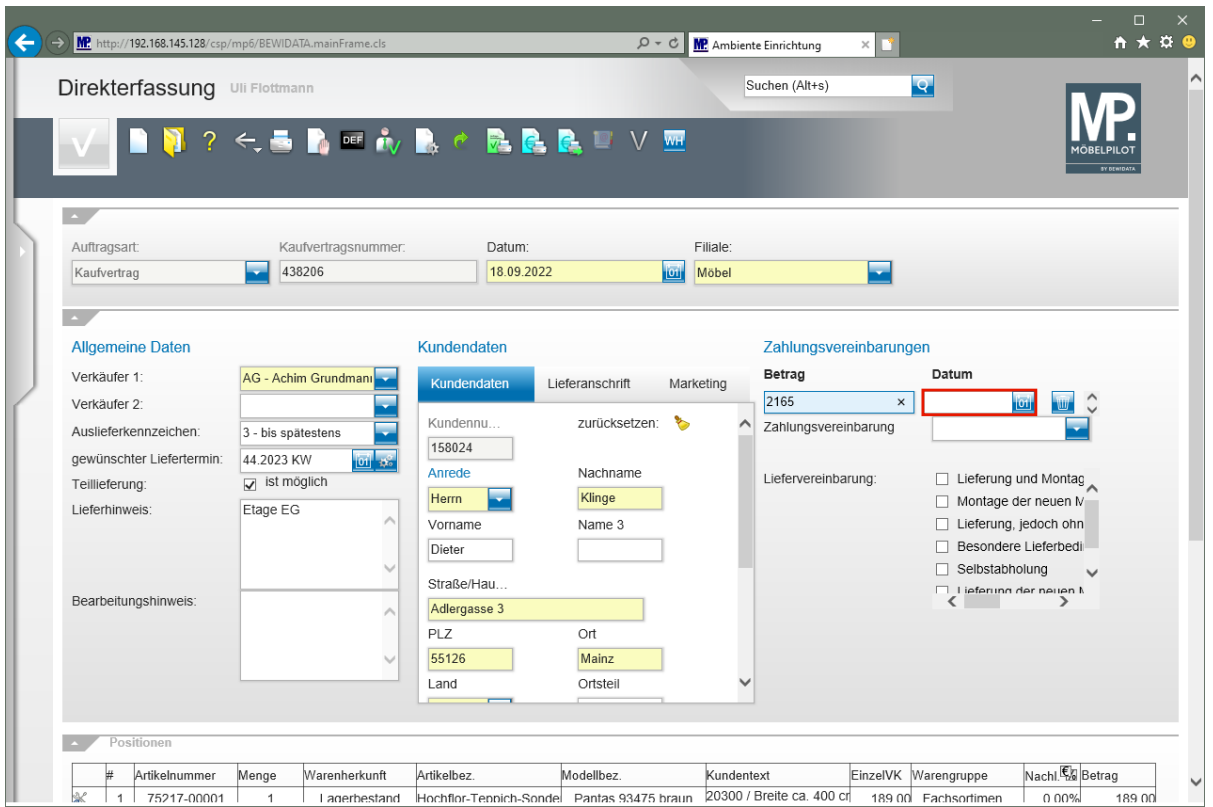

Klicken Sie auf das Eingabefeld **Datum**.

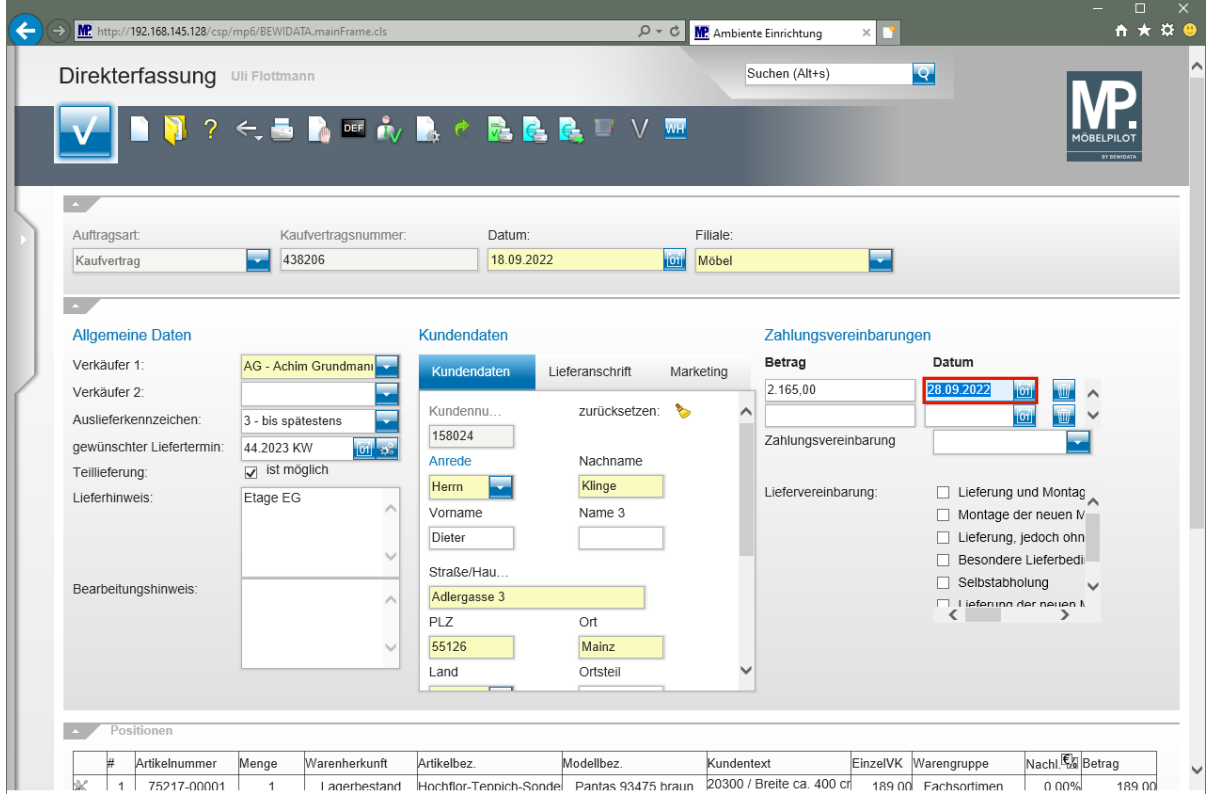

Geben Sie **300922** im Feld **Datum** ein.

 $\bigodot$ 

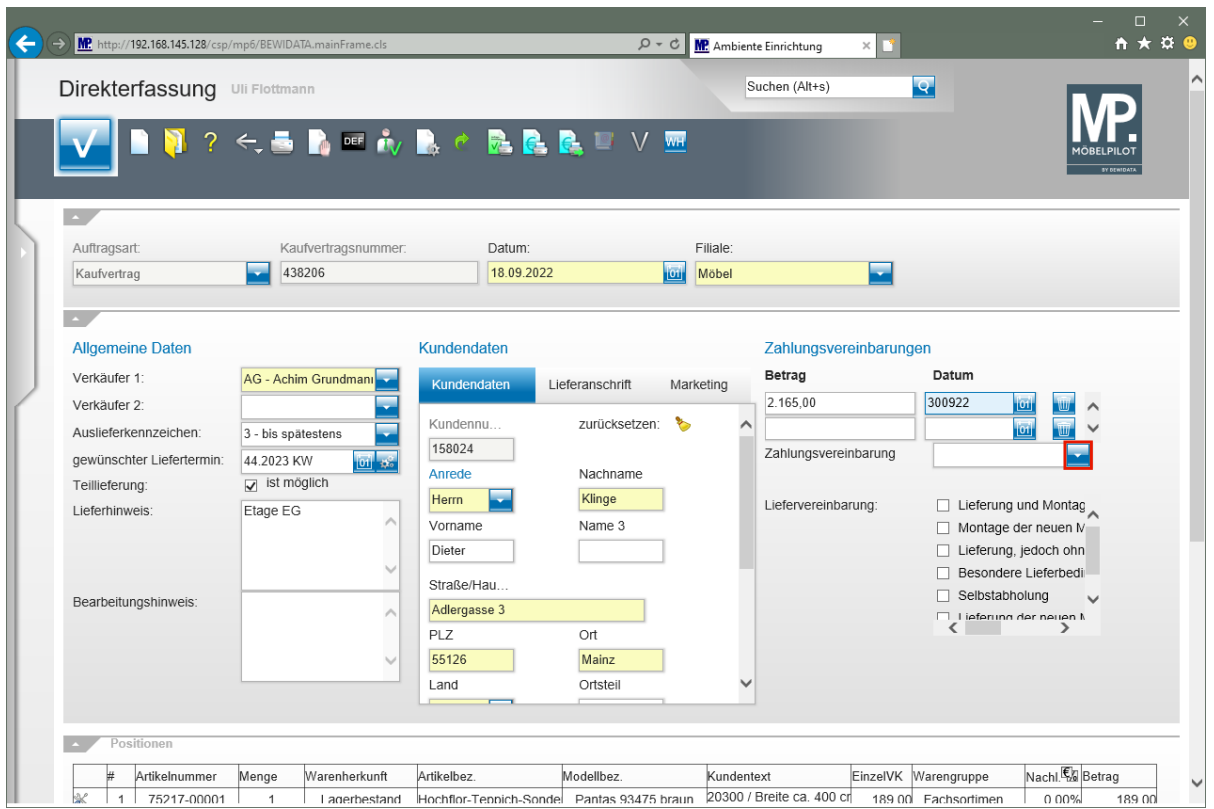

Klicken Sie im Auswahlfeld **Zahlungsvereinbarung** auf die Schaltfläche **Öffnen**.

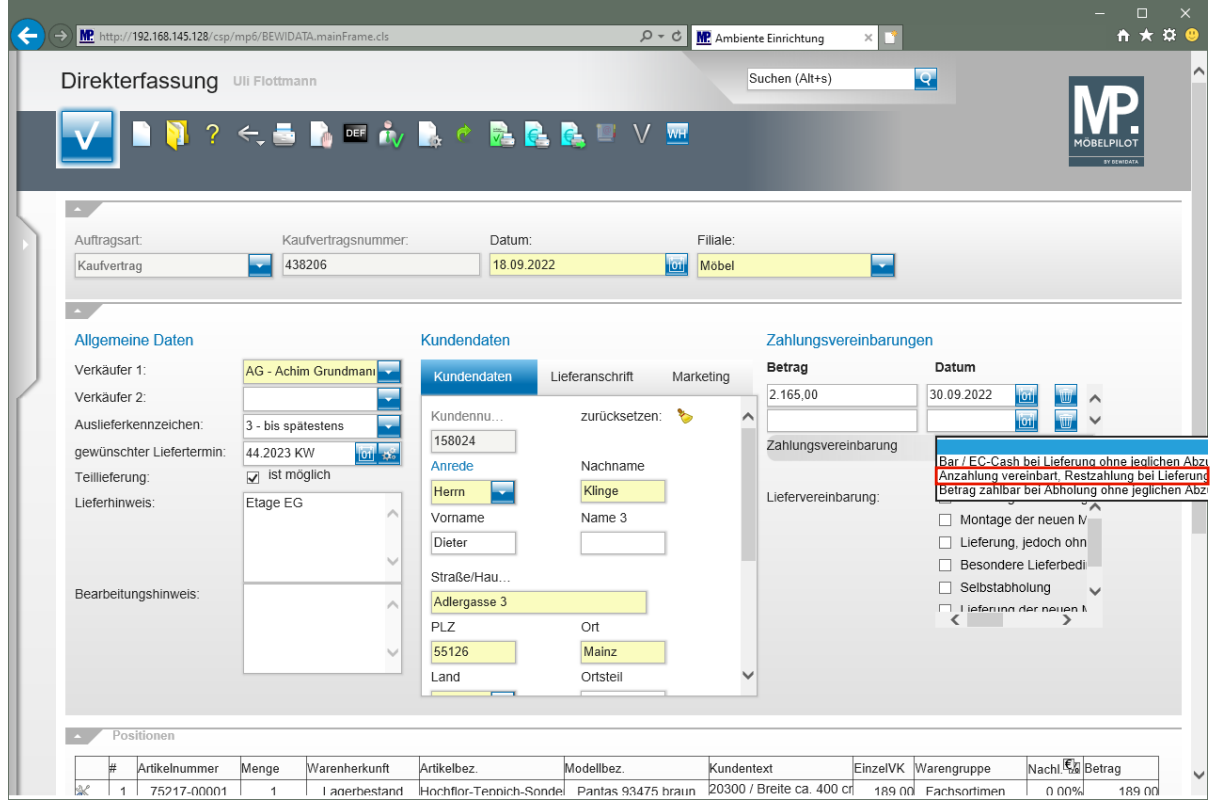

### Klicken Sie auf den Listeneintrag **Anzahlung vereinbart, Restzahlung bei Lieferung bar / EC-Cash ohne jeglichen Abzug**.

Neben der Erfassung des Zahlungsbetrages sowie des Zahlungstermins sollten Sie auch einen entsprechenden Text aktivieren. Die Vorgaben hierfür werden im Formular *"Erfassen Zahlungskonditionen"* hinterlegt.

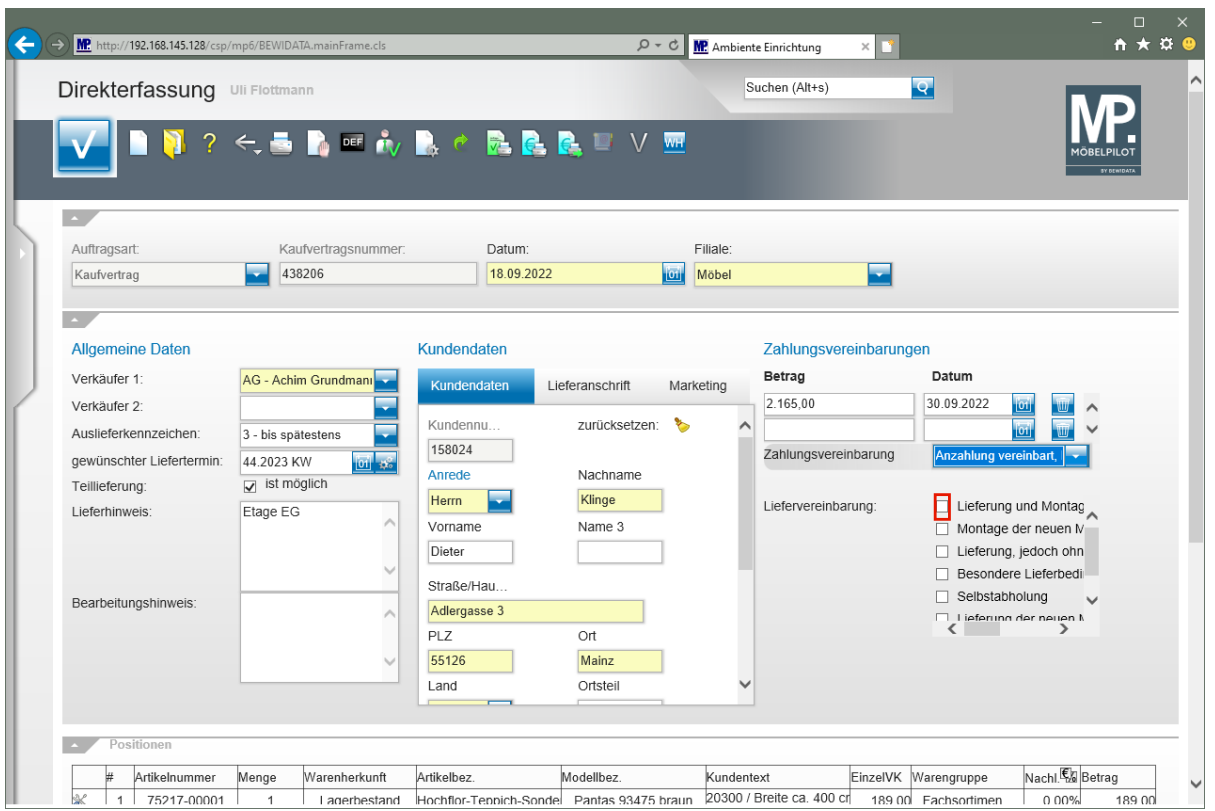

Klicken Sie auf das Kontrollkästchen **Lieferung und Montage**.

 $\overline{\mathbf{1}}$ Die Liefervereinbarung ist hilfreich bei der Tourenplanung und kann als zusätzliche Information auf den Belegen mit ausgegeben werden. Voraussetzung ist, dass diese Vorgabe in den Belegdruckparametern aktiviert wurde. Die Erfassung erfolgt im Formular "Erfassen Benutzer-Parameter" Parameter-Name "FRACHT".

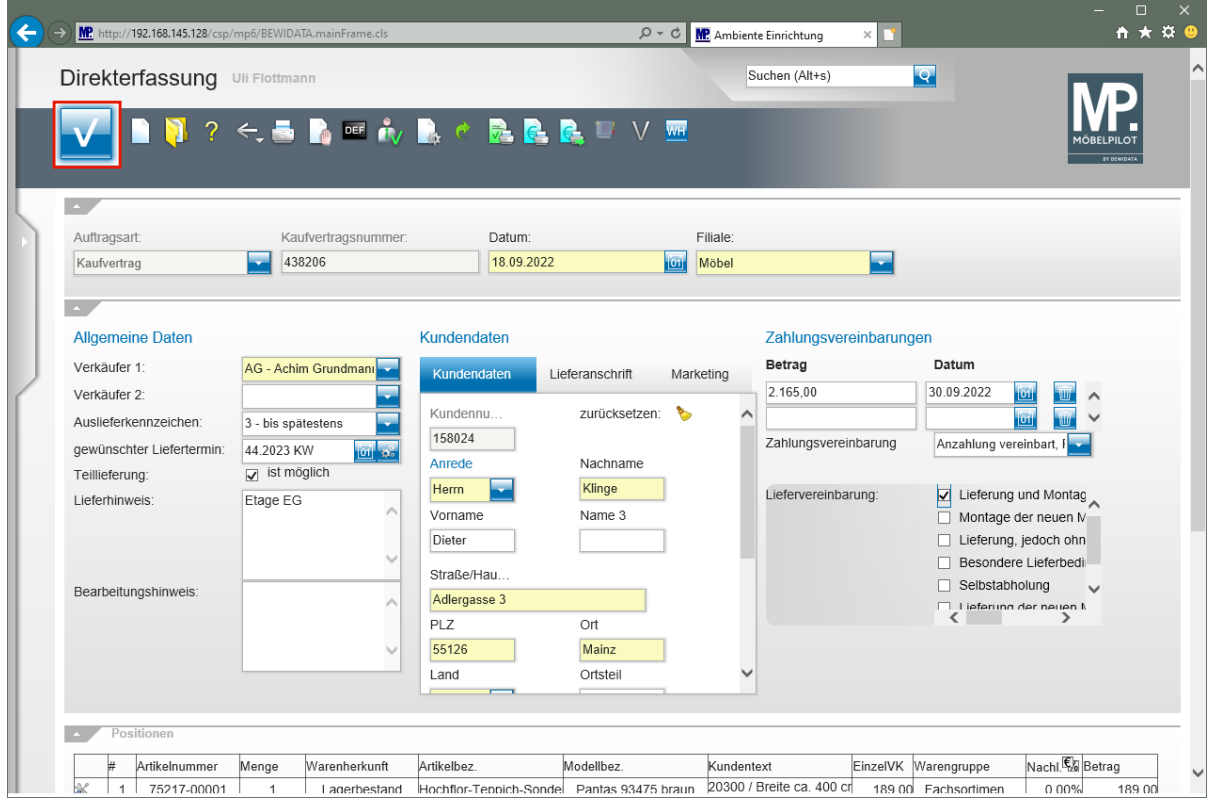

Klicken Sie auf die Schaltfläche **Speichern**.

## **Kaufvertrag drucken**

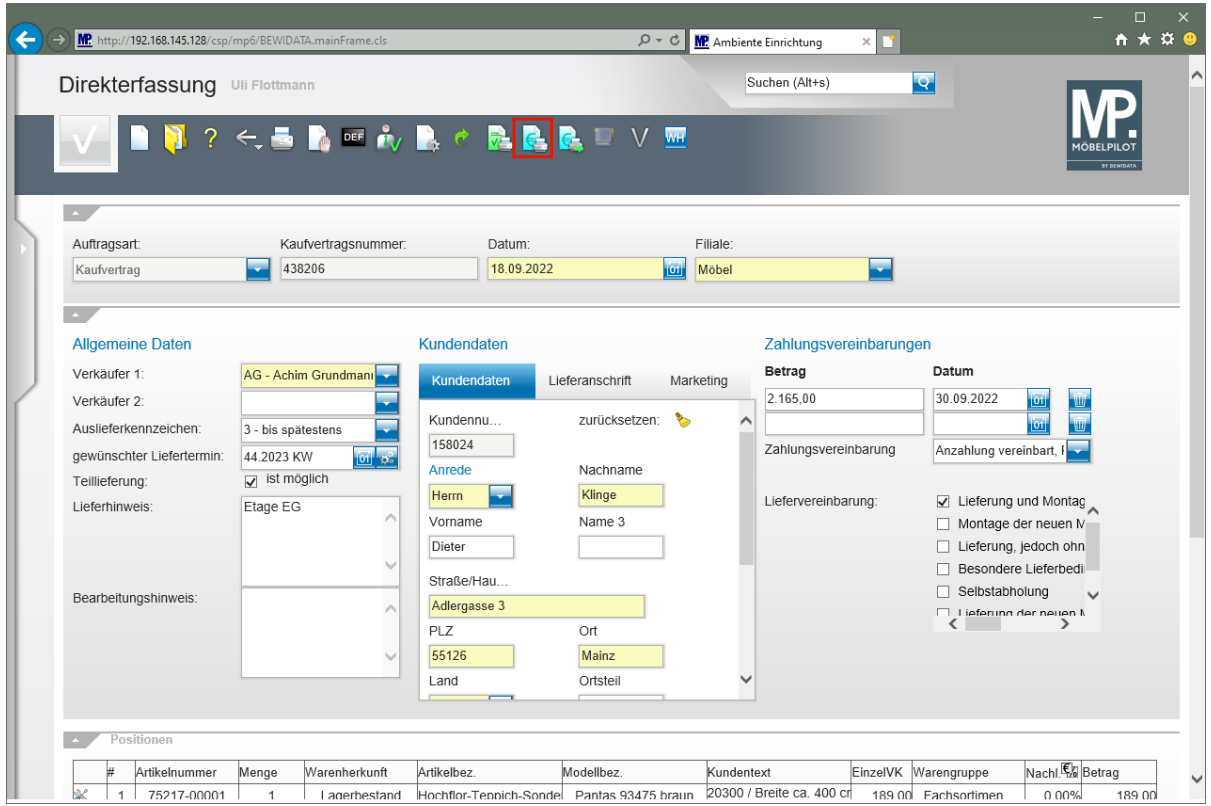

Klicken Sie auf die Schaltfläche **Kaufvertrag/Reservierung drucken**.

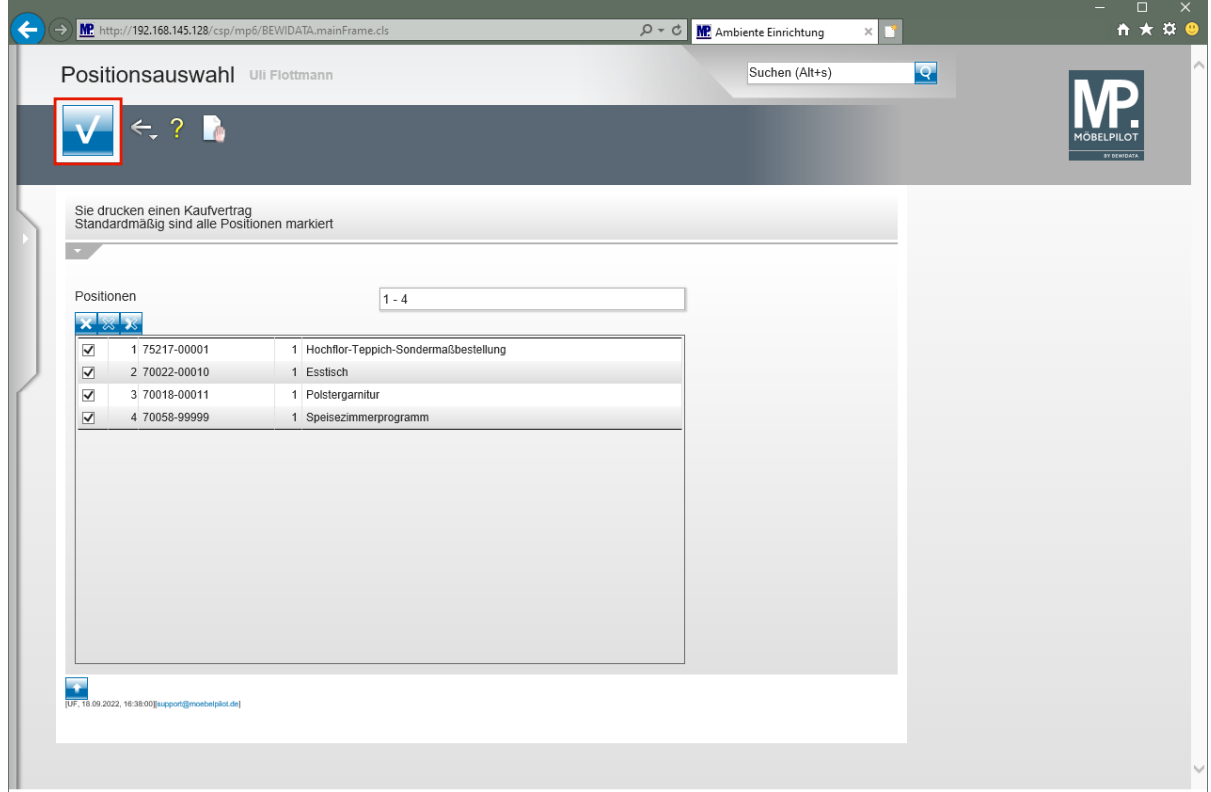

Klicken Sie auf die Schaltfläche **Speichern**.

 $\bigodot$ 

Demarkieren Sie ggf. die Positionen, die Sie aktuell nicht drucken wollen.

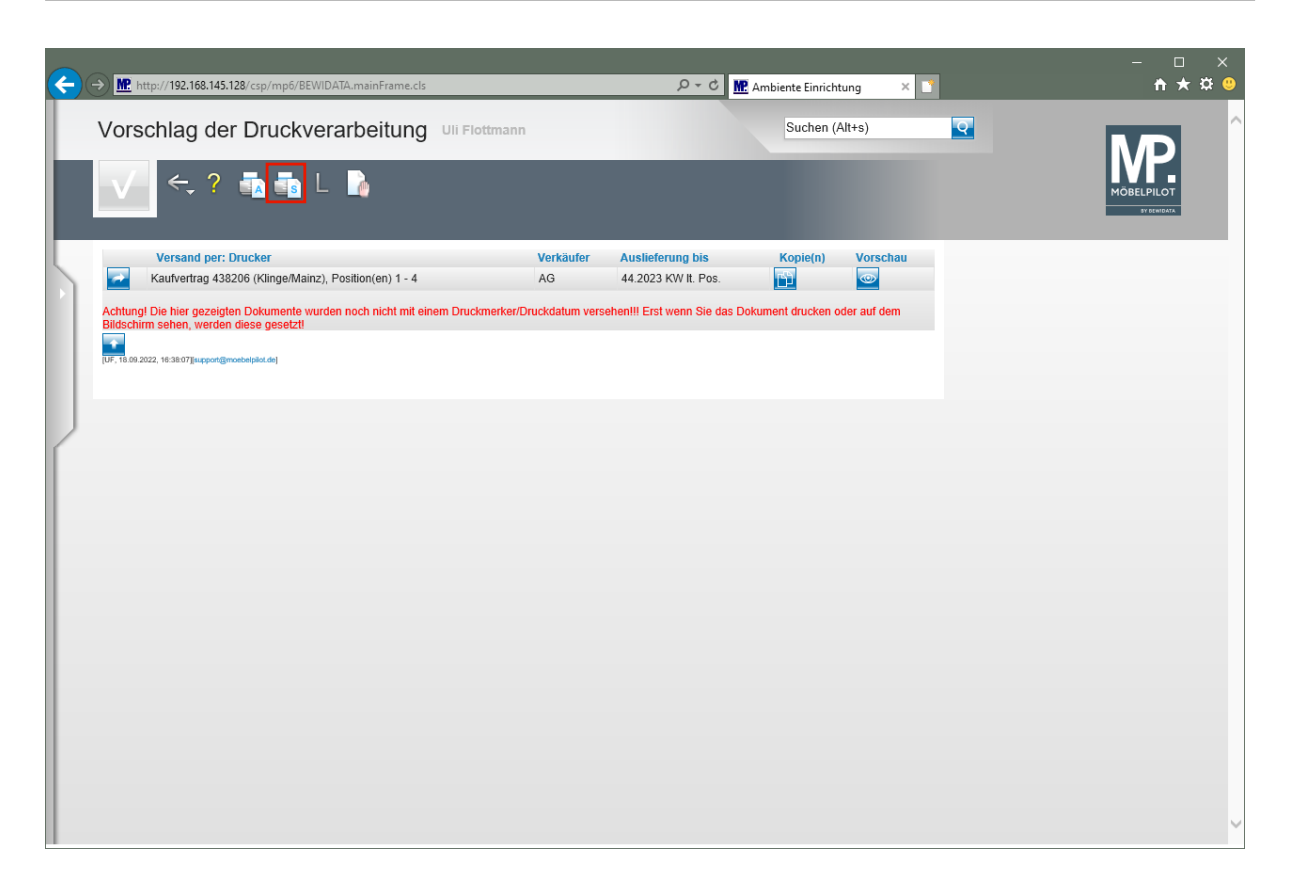

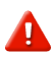

Starten Sie den Druck in der für Ihre Installation gültigen Weise.

Klicken Sie auf den Hyperlink **Alles wie vorgeschlagen verarbeiten; Original und Kopien sortiert drucken**.

مە

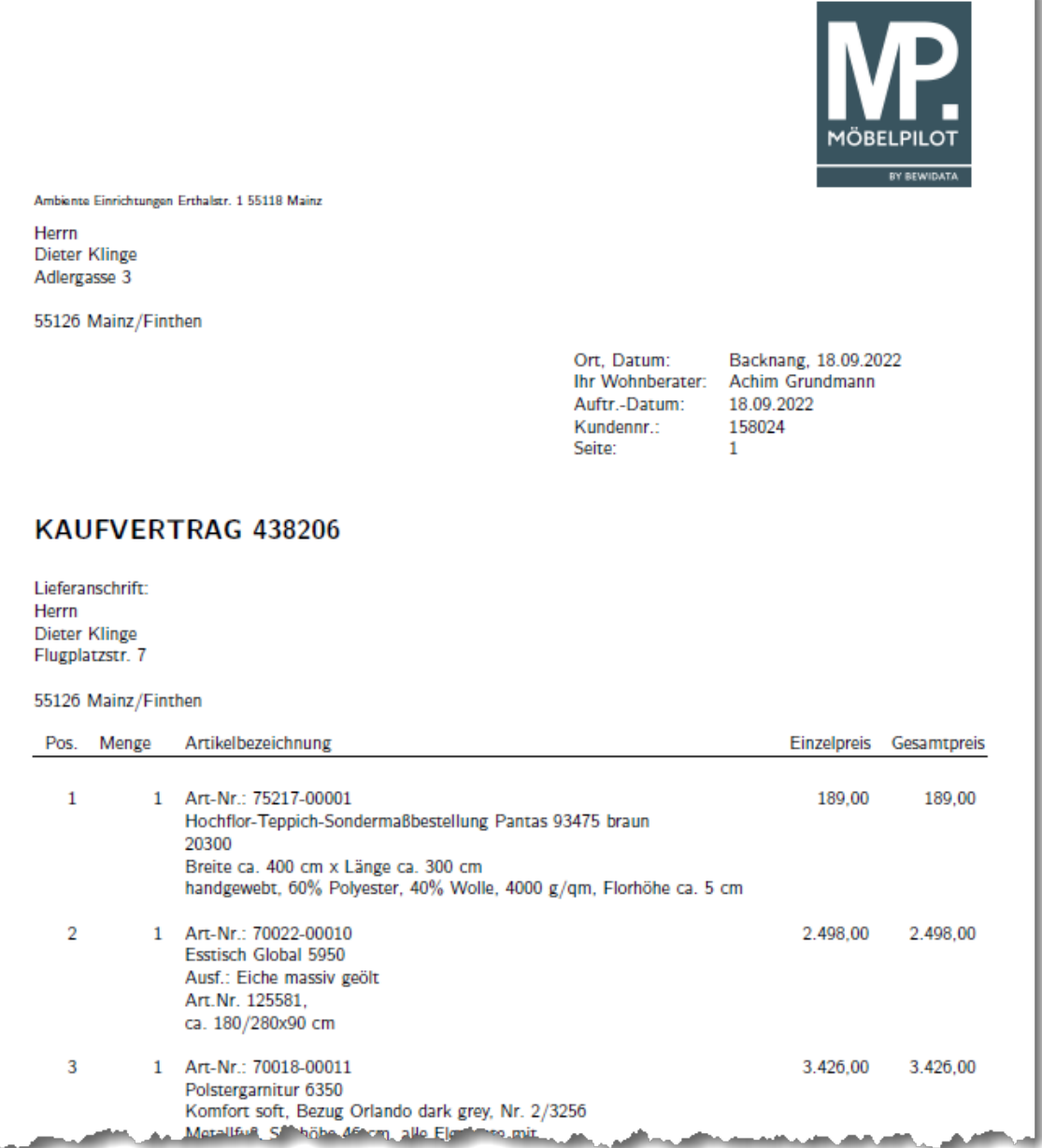

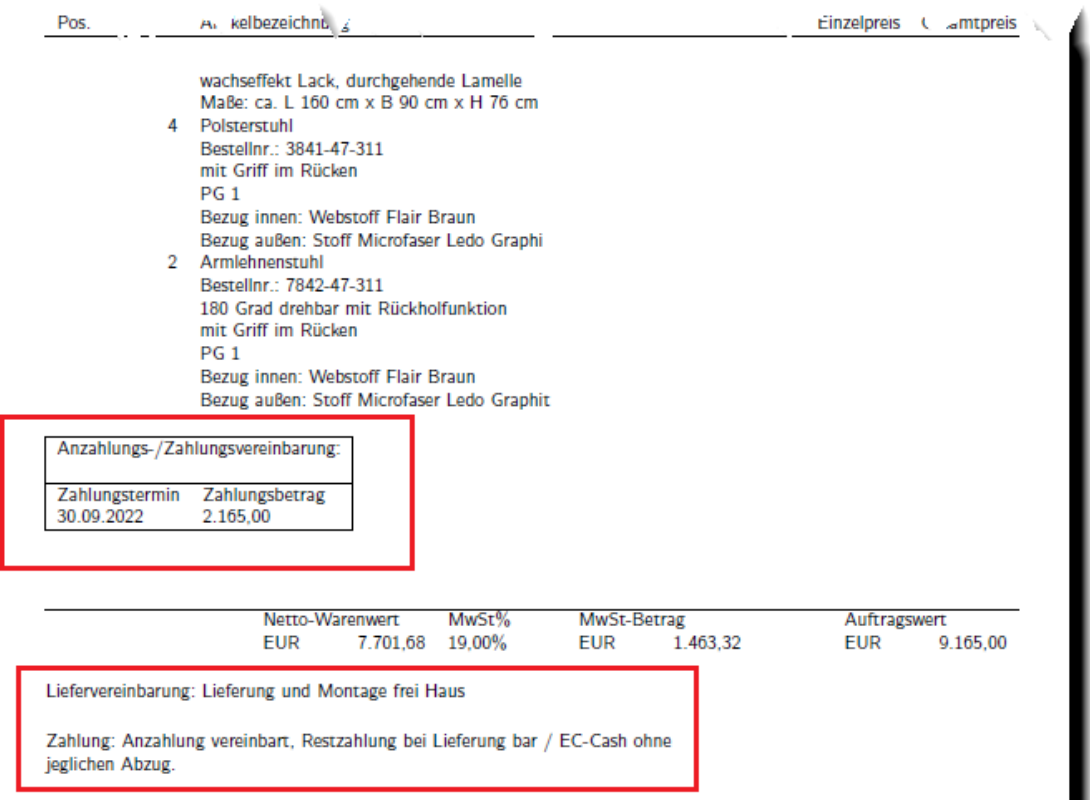